## **Adobe Photoshop- Levels**

Now that you understand layers and selection tools, let's take a quick look at levels and other tools you can use to alter a photo.

In the home page where you located this lesson, you will find a file called "levels" which you should save to your computer. You can do this by right-clicking on the image and selecting *Save Picture As*. Navigate to your folder and save this image, and then open it in Photoshop.

Next, we will adjust the levels of color in a photograph to make the picture more vibrant. Go to file>open and navigate to the picture called Levels. When you open it, you will see that the colors are a little dull. To adjust the whole photo, go to image>adjustments>levels. You will see a box appear in the center of the screen. If it is covering the photo, please move it to the side so that both the photo and the levels adjustment box are visible. In the levels window, move the three triangles indicated in the graphic below:

## Most of the time, it's best to

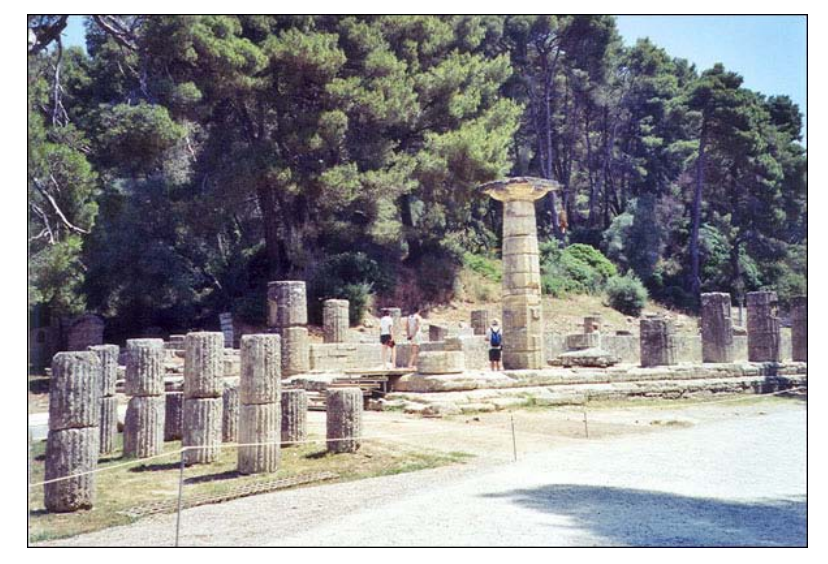

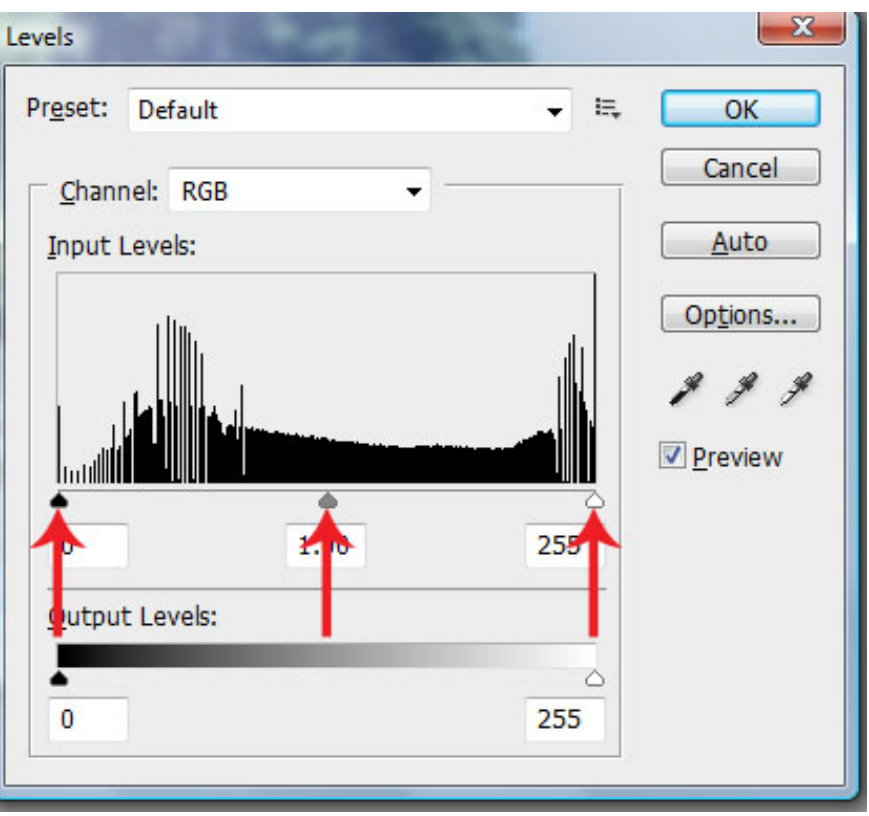

move the triangle on the right parallel to the first tall peak of the image above it and the one on the left to the tall peak closest on that side. Move the three triangles to see what effect they have on the image. When you are satisfied, press the OK button and see the change.

## **Other Tools**

The dodge tool may help lighten portions of a photo, while the burn tool will darken things. The smudge and blur tools will blend portions of the image, provided they are on the same layer. These tools may come in handy when only a portion of the photo is too dark, dull, bright or shiny. There are plenty of other tools in this software package, but you have the basic tools you need to create the photo for your final project. The size of the brushes you will use with these tools can be selected in the properties area at the top of the screen.

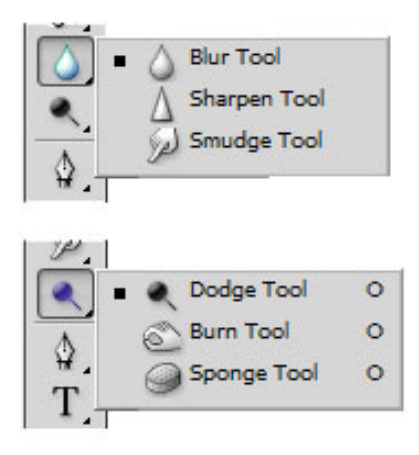